# **Текстовая инструкция по апробации работы в Библиотеке «ЭПОС»**

**1. Тема:** «Запуск Электронного сценария урока через приложение IBClient».

**2. Цель:** знакомство с функциональными и техническими возможностями приложения IBClient. Запуск Электронного сценария урока.

**3. Целевая аудитория** – педагоги общеобразовательных организаций Пермского края.

**4. Содержание:**

1. Установка приложения IBClient на персональное устройство. Функциональные и технические возможности приложения IBClient;

- 2. Вход в режиме интерактивной доски.
	- 2.1. Виртуальная лаборатория «Алгебра».
	- 2.2. Виртуальная лаборатория «Геометрия».
	- 2.3. Виртуальная лаборатория «История» и «География».
	- 2.4. Виртуальная лаборатория «Физика»
- 3. Вход в режиме ведения урока.

# *4.1. Установка приложения IBClient на персональное устройство. Функциональные и технические возможности приложения IBClient.*

Приложение IBClient можно установить на компьютер, ноутбук или планшет. На мобильных устройствах работа пока невозможна.

#### **Требования к операционной системе:**

- *Минимальные* OS Windows 7 SP1 + все обновления.
- *Рекомендуемые* OS Windows 10 + все обновления.

Приложение можно скачать в Библиотеке ЭПОС (в самом низу главной страницы) (рис. 1). Для того чтобы скачать версию для компьютера, нужно нажать на значок Windows. Начнется установка программного обеспечения для работы приложения IBClient.

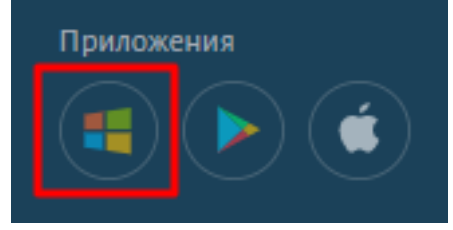

*Рис. 1. Приложения IBClient.*

Приложение IBClient позволяет:

- просматривать сценарии уроков;

- запускать интерактивный урок в группе;

запускать виртуальные лаборатории (по предметам: алгебра, геометрия, история, география, физика);

- подключаться к запущенному уроку (для учеников).

Перед началом работы ученикам также необходимо установить приложение на свои устройства.

Вход в приложение возможен в двух режимах: в режиме интерактивной доски (для запуска виртуальных лабораторий по предметам: алгебра, геометрия, история, география, физика) и в режиме ведения урока.

Режим «**Интерактивная доска**» позволяет запускать виртуальные лаборатории.

Режим «**Ведение урока**» позволяет выполнить поиск сценария урока (рис. 2).

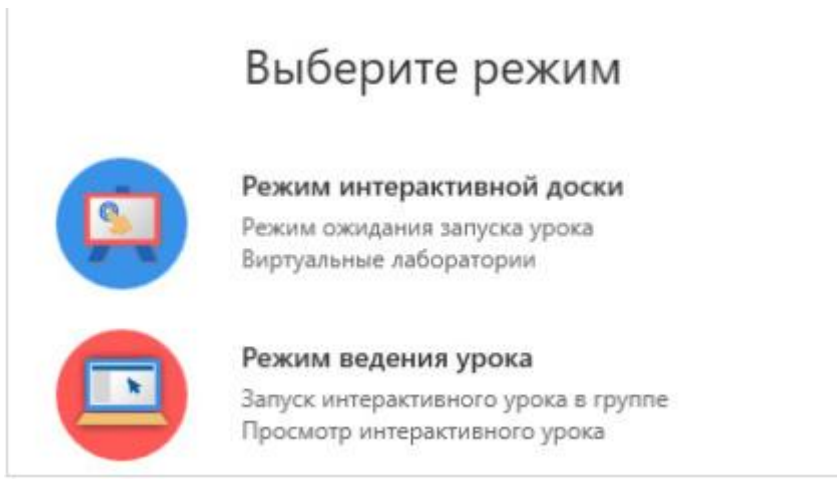

*Рис. 2. Выбор режима.*

### *4.2. Вход в режиме интерактивной доски.*

Для входа в режиме интерактивной доски необходимо выполнить следующие действия:

запустить приложение для ПК на компьютере;

 ввести персональные логин и пароль (соответствуют персональным данным РСАА) (рис. 3);

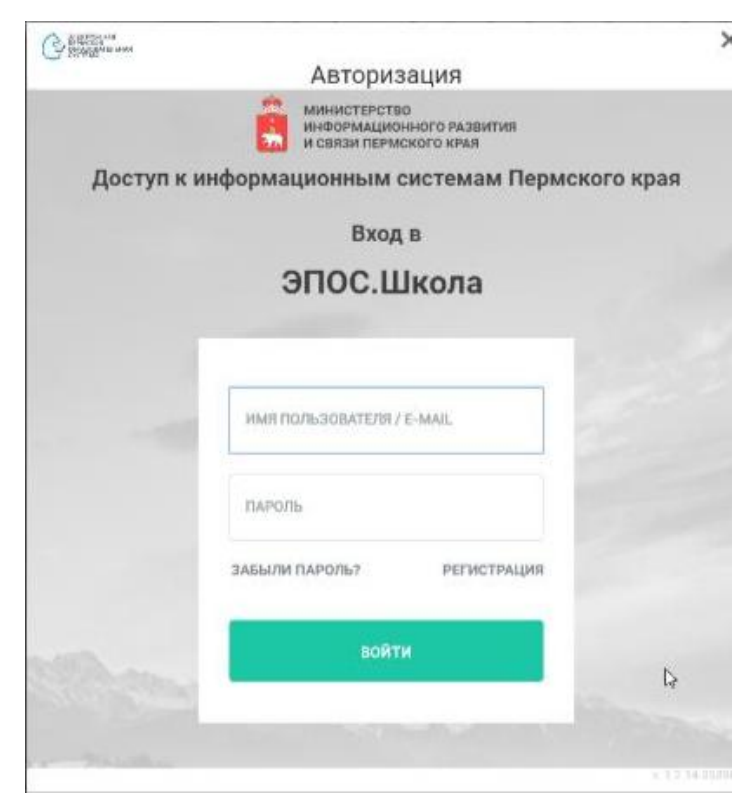

*Рис. 3. Вход в систему.*

выберите режим интерактивной доски (рис. 4).

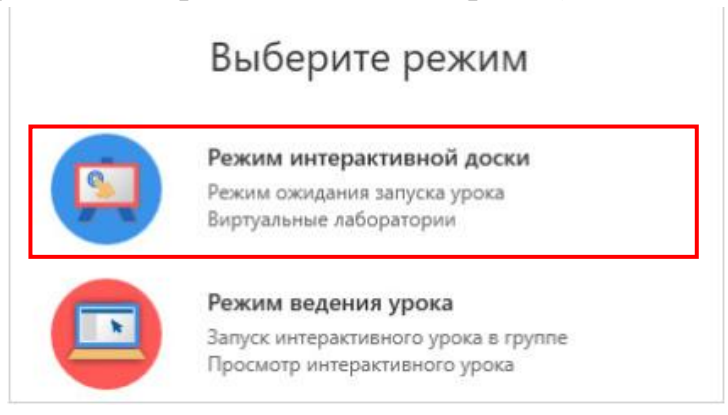

*Рис. 4. Режим интерактивной доски.*

После выполнения входа в режиме интерактивной доски, откроется рабочая область (рис. 5).

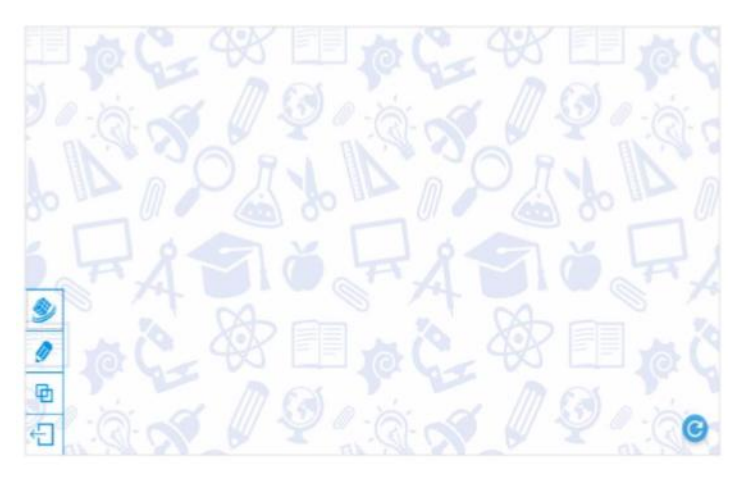

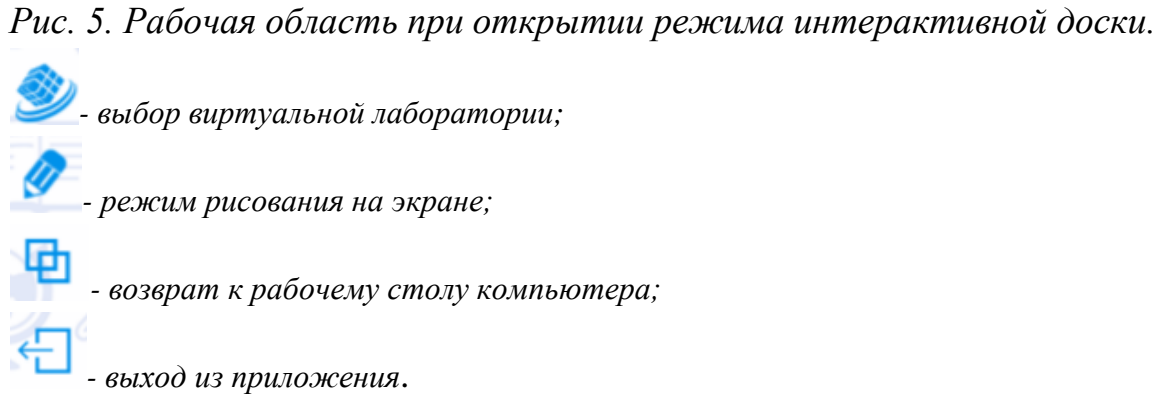

Для работы с виртуальными лабораториями нужно нажать на «**Выбор виртуальной лаборатории**». Откроется список виртуальных лабораторий (рис. 6).

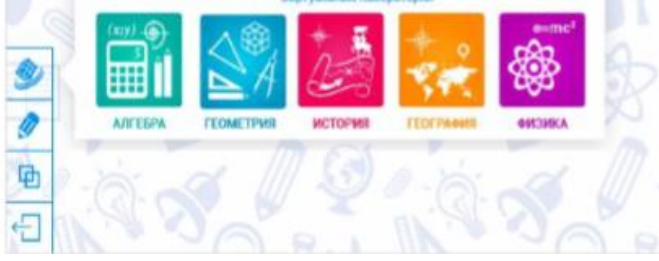

*Рис. 6. Список виртуальных лабораторий.*

### *4.2.1. Виртуальная лаборатория «Алгебра».*

Для перехода к вирутальной лаборатории «**Алгебра**» следует нажать на

иконку .

При открытии виртуальной лаборатории представляется координатная плоскость для построения функций (рис. 7).

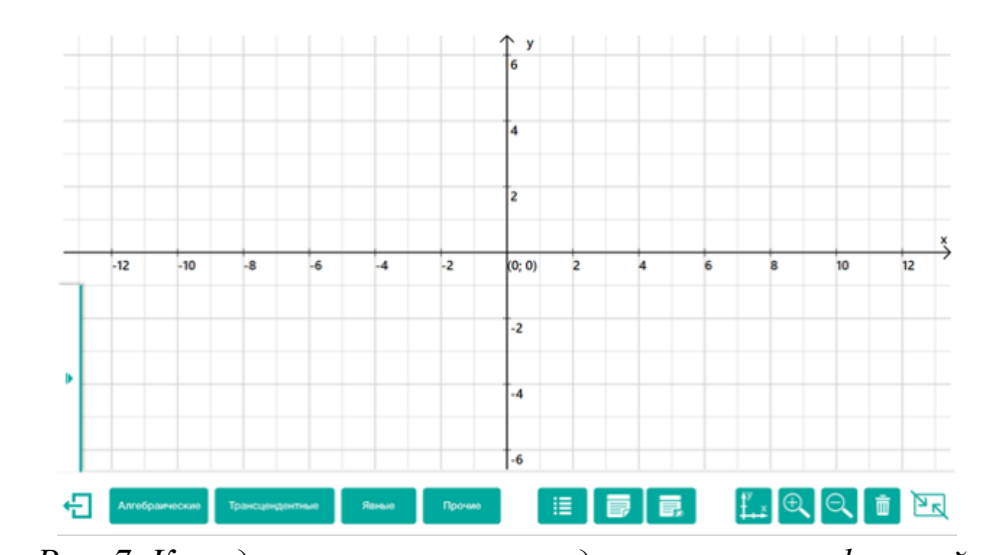

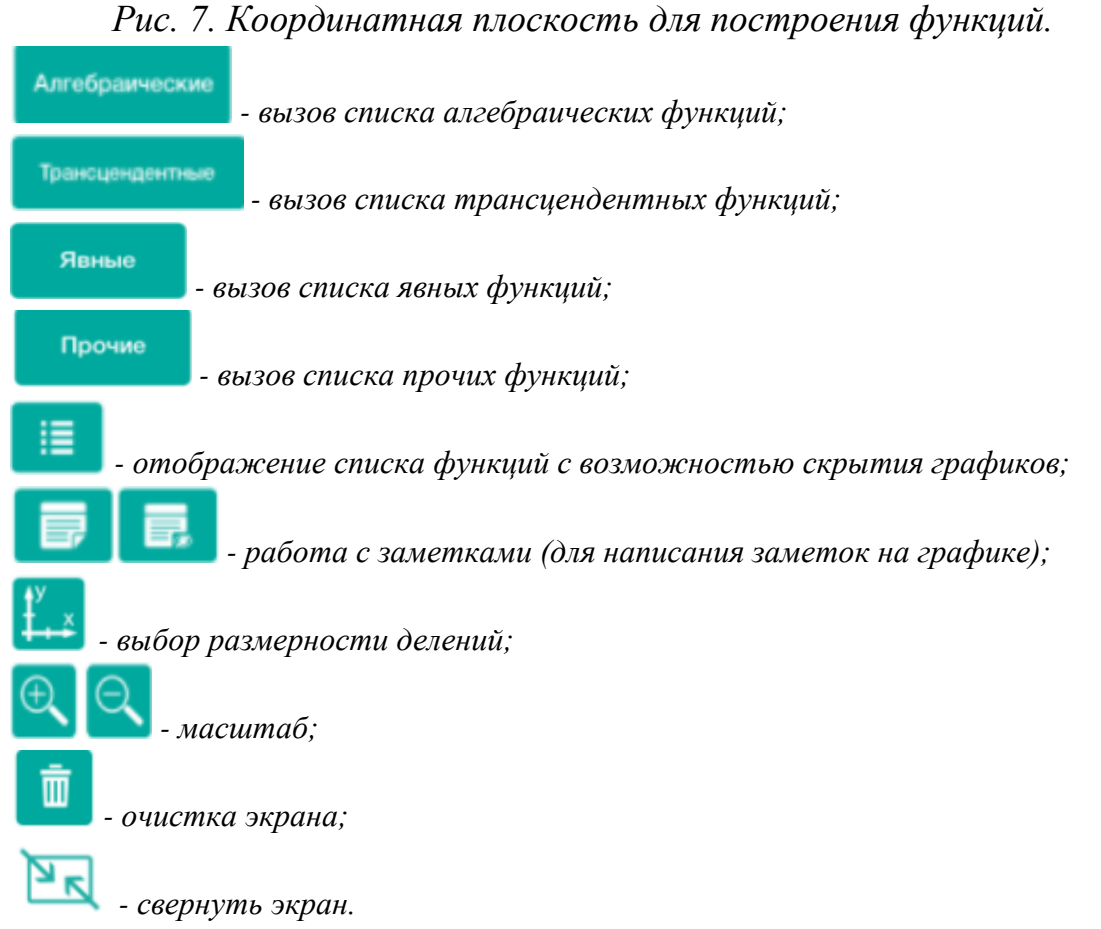

Нажав на стрелочку в левом нижнем углу экрана, появится основное меню работы с виртуальной лабораторией (рис. 8, 9).

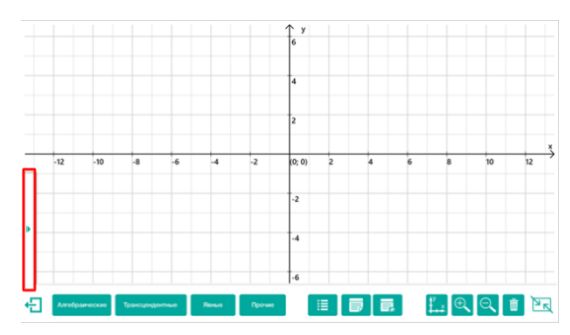

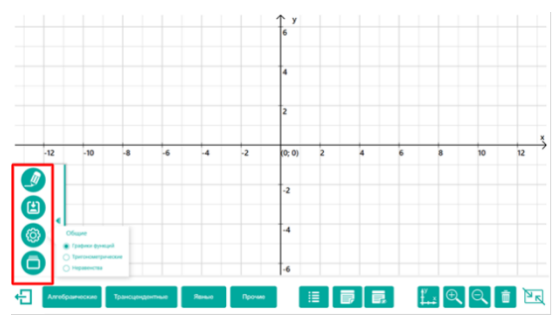

*Рис. 8. Открытие меню виртуальной лаборатории*

*Рис. 9. Меню виртуальной лаборатории*

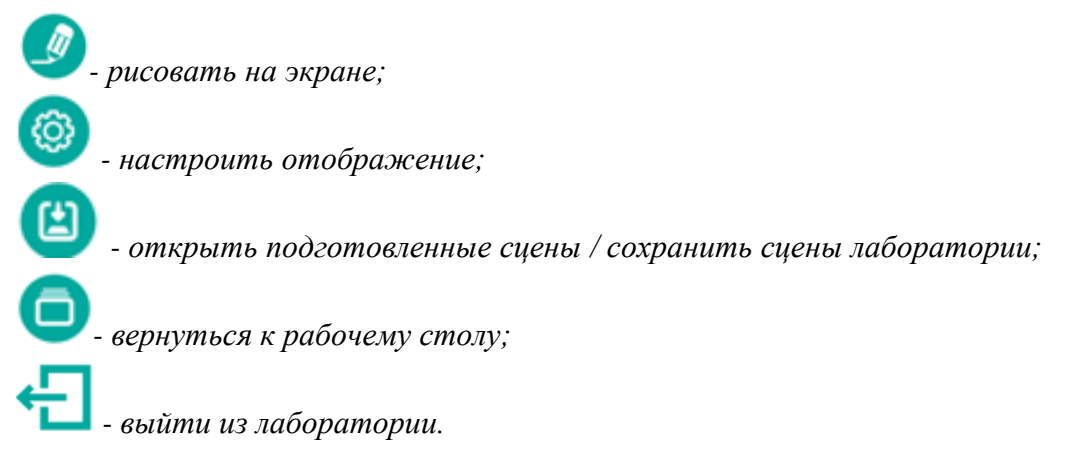

Аналогичное меню присутствует в каждой лаборатории.

Возможно построение следующих функций:

- алгебраических функций (линейных, степенных, иррациональных, дробных) (рис. 10);

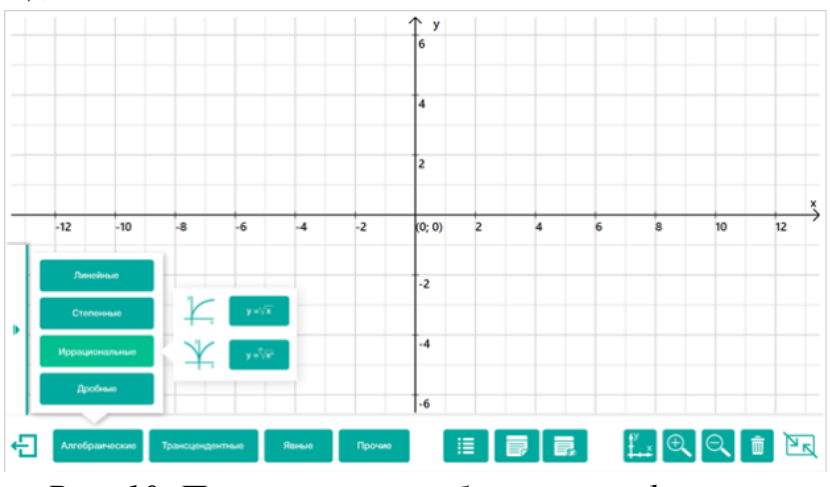

*Рис. 10. Построение алгебраических функций.*

- трансцендентных функций;

- явных функций (задаются формулами с помощью экранного калькулятора) (рис. 11);

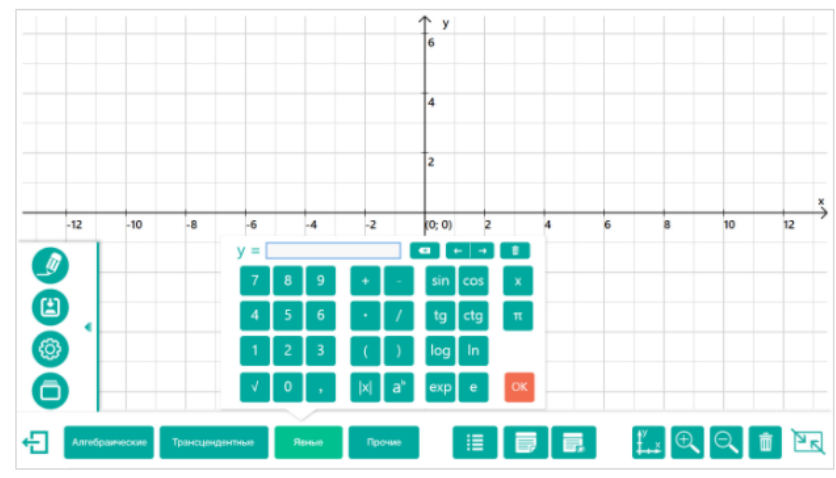

*Рис. 11. Построение явной функции.*

- прочих функций:
	- o неявных и параметрических;
	- o построение по точкам:

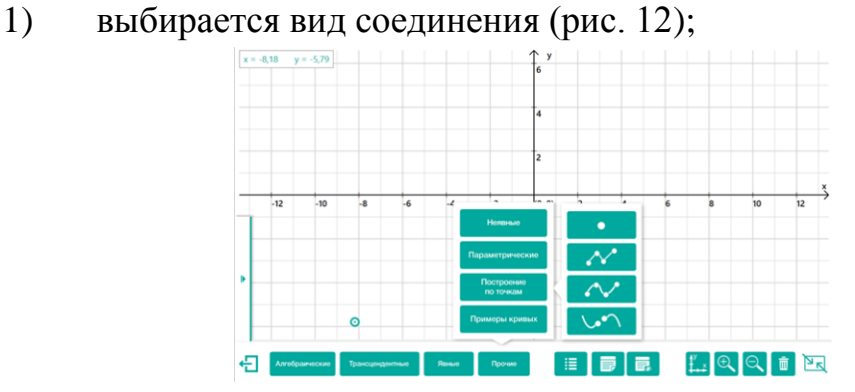

*Рис. 12. Выбор соединения точек при построении функции по точкам.*

2) задаются координаты точек (рис. 13).

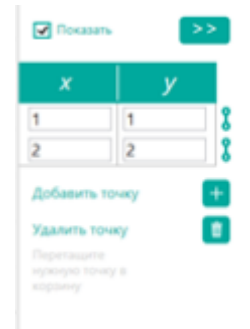

*Рис. 13. Заполнение таблицы с координатами точек.*

o примеры кривых (рис. 14).

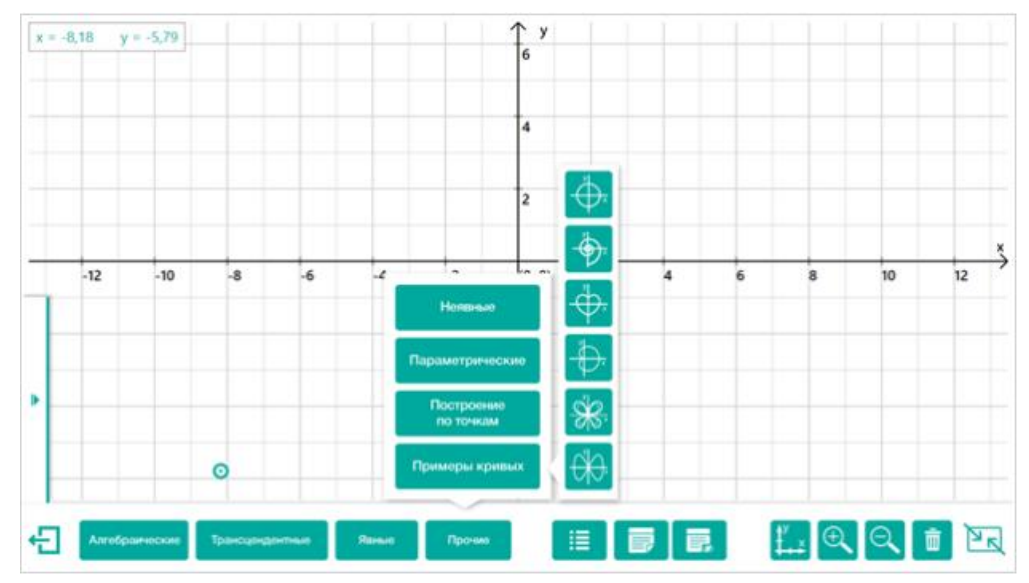

*Рис. 14. Примеры кривых.*

Построив функцию, и выбрав её (клик по ней), появляется возможность (рис. 15):

- 1) присвоить имя функции;
- 2) изменить коэффициенты;
- 3) изменить область значения и область определения функции;
- 4) найти точки пересечения с осью X;
- 5) построить график производной от функции;
- 6) найти максимум и минимум функции.

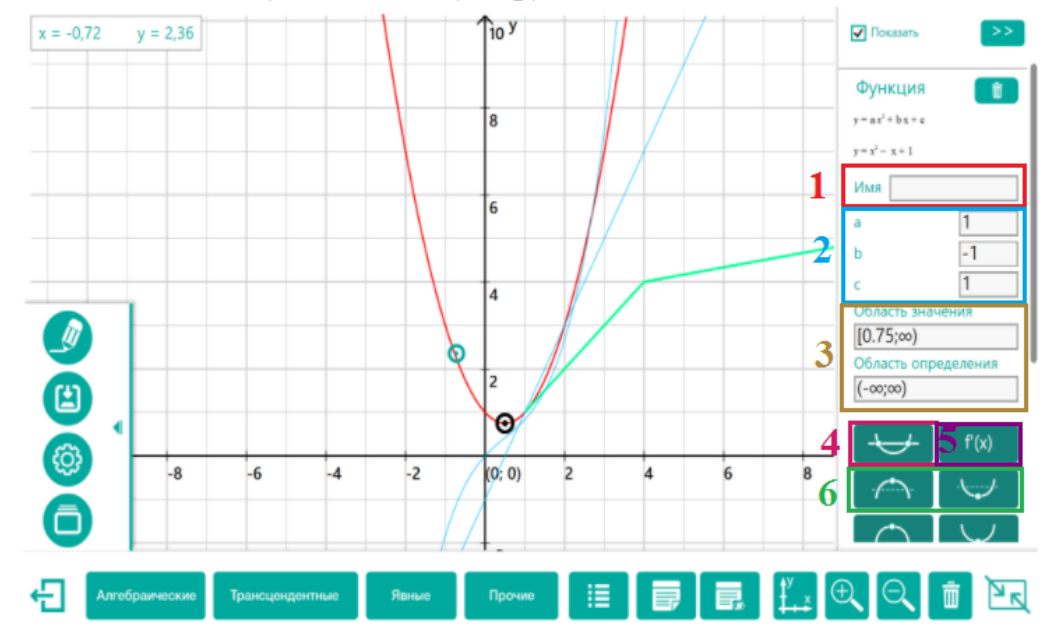

*Рис. 15. Настройка параметров функции.*

## *4.2.2. Виртуальная лаборатория «Геометрия».*

Для перхода к виртуальной лаборатории «**Геометрия**» необходимо нажать на иконку  $\frac{\sum A}{n}$ . Далее следует выбрать интересующую область: «**Планиметрия**» или «**Стереометрия**» (рис. 16).

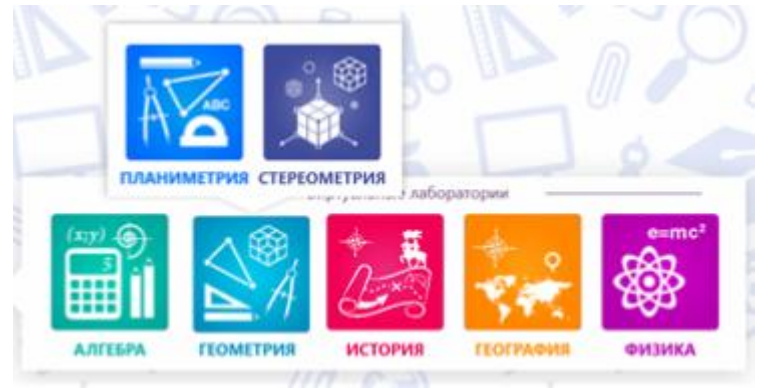

*Рис. 16. Выбор области геометрии.*

При открытии виртуальной лаборатории «**Планиметрия**» открывается координатная плоскость для построения различных фигур (рис. 17).

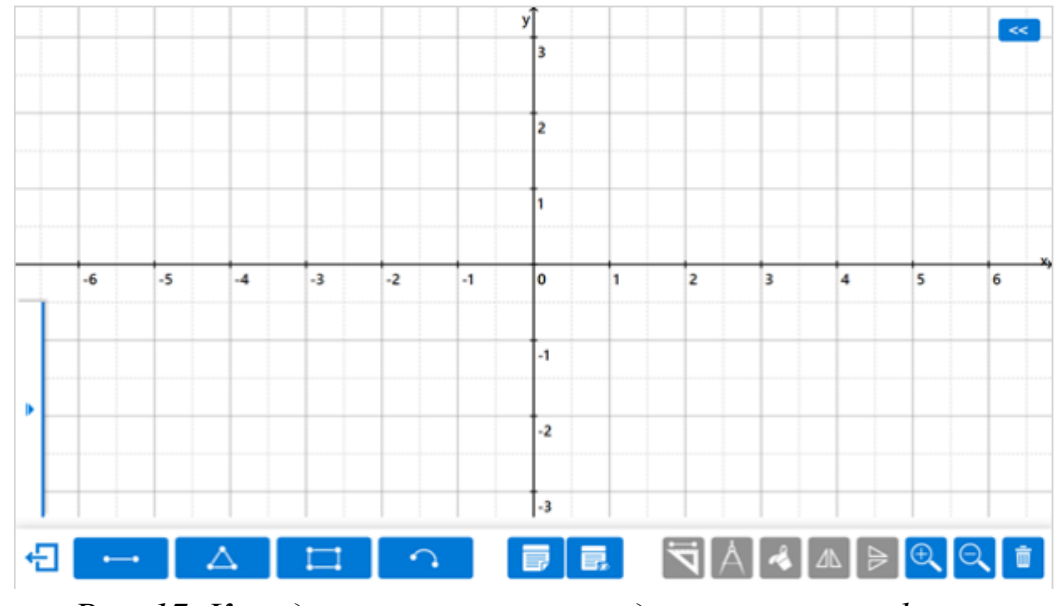

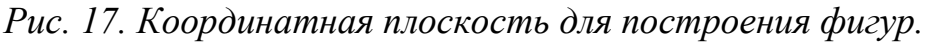

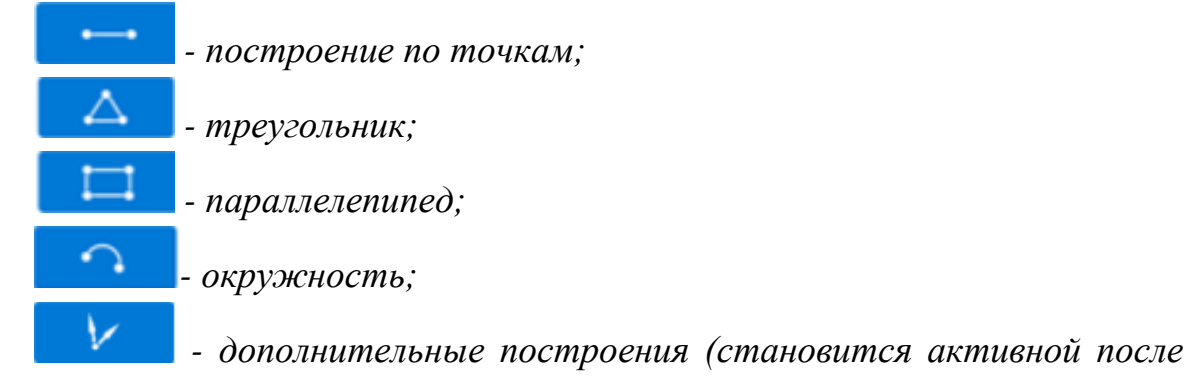

*построения фигуры);*

*- работа с заметками;*

*- линейка (становится активной после построения фигуры);*

*- циркуль (становится активной после построения фигуры);*

*- изменение цвета фигуры (становится активной после построения фигуры);*

*- отображение фигуры по вертикали (становится активной после построения фигуры);*

*- отображение фигуры по горизонтали (становится активной после построения фигуры);*

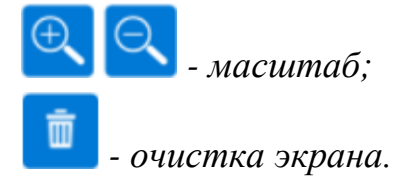

Нажав на стрелочку в левом нижнем меню экрана, появится основное меню работы с виртуальной лабораторией (рис. 18, 19).

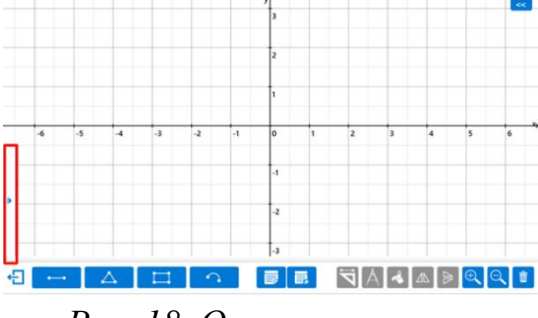

*Рис. 18. Открытие меню виртуальной лаборатории*

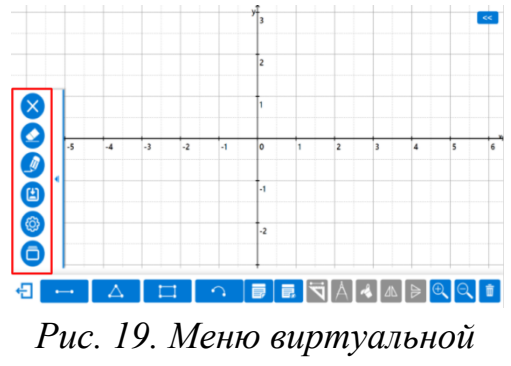

*лаборатории*

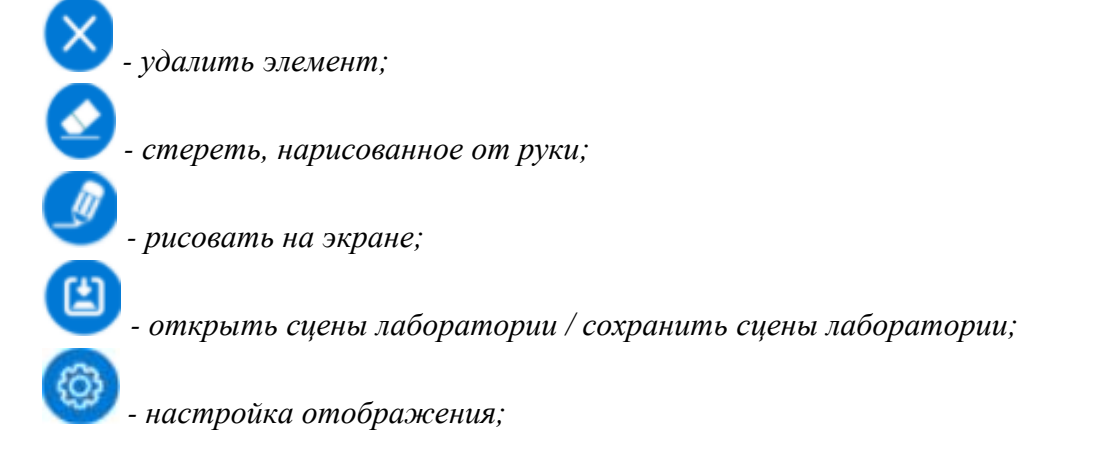

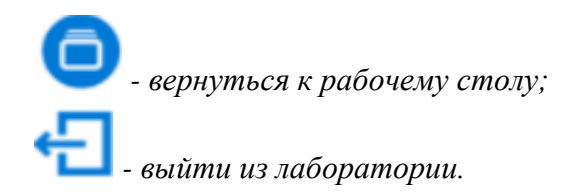

После построения фигуры, выделив её, появляется возможность задать параметры фигуры (рис. 20):

- 1) изменить имя фигуры (точки, отрезка);
- 2) изменить координаты точек;
- 3) изменить толщину линии (перемещая ползунок).

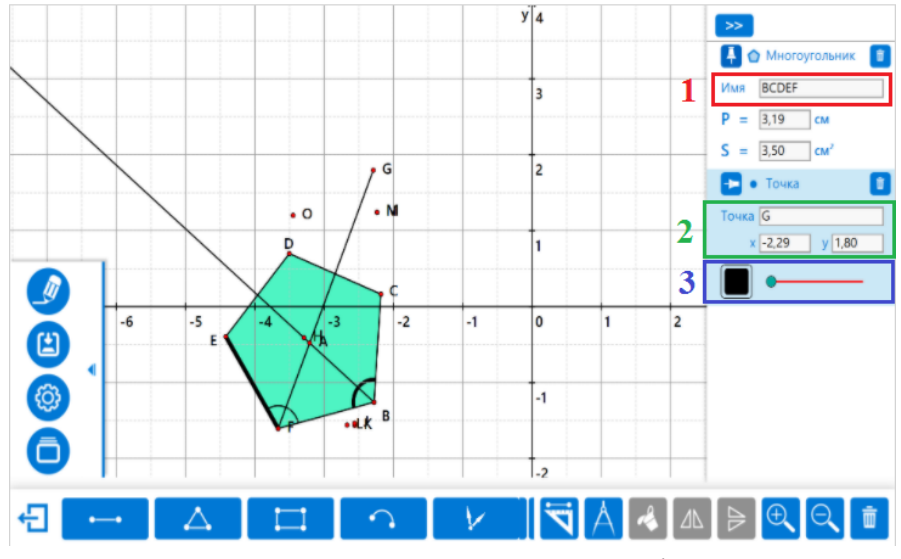

*Рис. 20. Изменение параметров фигуры.*

При открытии виртуальной лаборатории «**Стеореметрия**» открывается трехмерное пространство с осями координат (рис. 21).

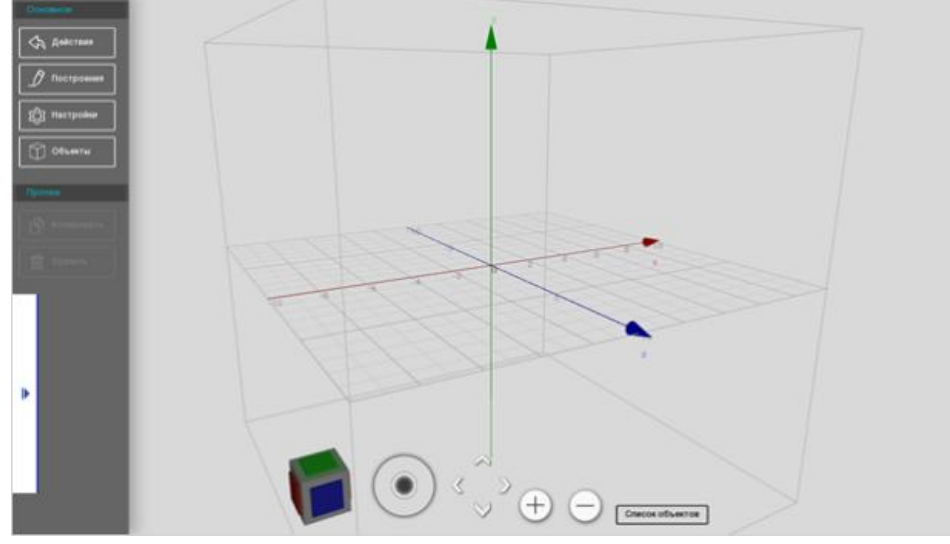

*Рис. 21. Трехмерное пространство с осями координат.*

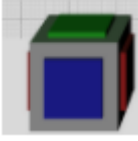

*- видовой куб (с помощью видового куба можно переключаться между стандартными и изометрическими видами);*

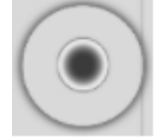

*- орбита (инструмент навигации, который позволяет перемещаться в трехмерном пространстве модели);*

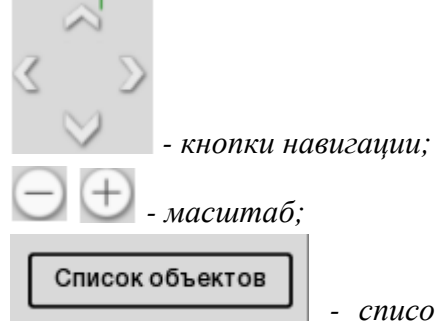

*- список объектов (объекты, которые были построены пользователем, видимые и скрытые);*

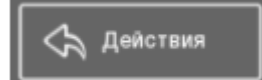

Построения

*- действия (открытие списка возможных действий с* 

*фигурой);*

*- построения (открытие списка возможных дополнительных* 

*построений);*

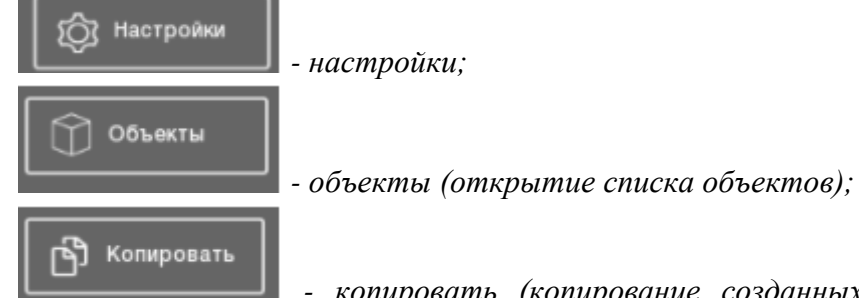

*- копировать (копирование созданных объектов со всеми* 

*свойствами, становится активной после создания объекта);*

Удалить 而

*- удалить (для удаления созданных ранее объектов, становится активной после создания объекта).*

Перед построениями необходимо настроить окно. В левом меню выбираем пункт «Настройки» (рис. 22) и корректируем необходимые пункты.

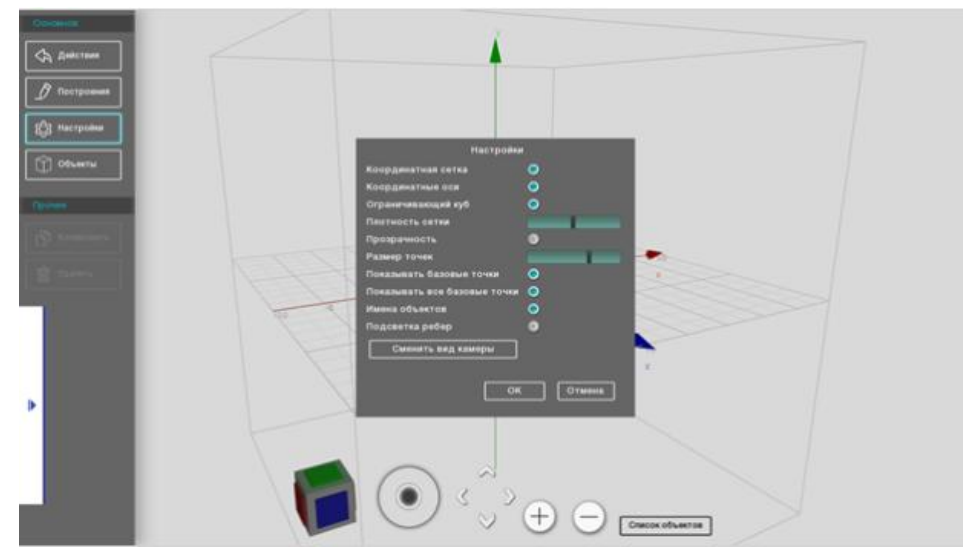

*Рис. 22. Окно настроек.*

После построения фигуры, появляется возможность корректировать параметры фигуры. Для этого по фигуре необходимо кликнуть левой кнопкой мыши, в правом нижнем углу появится окно с параметрами (рис. 23). Появляется возможность скорректировать:

- 1) название;
- 2) цвет;
- 3) координаты фигуры.

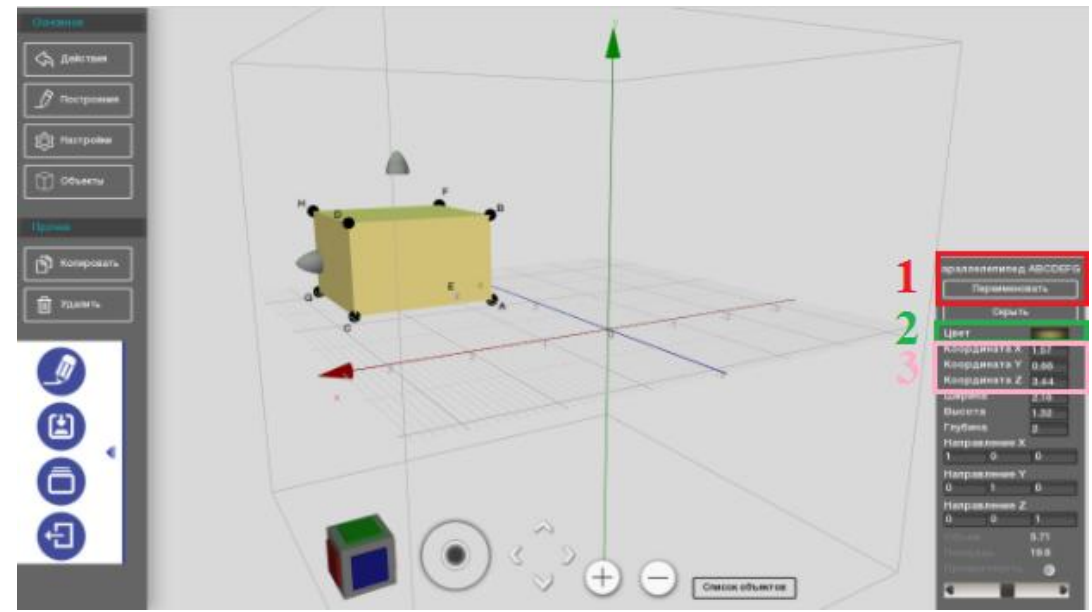

*Рис. 23. Параметры объемной фигуры.*

# *4.2.3. Виртуальные лаборатории «История» и «Геометрия».*

Для того чтобы перейти к виртуальной лаборатории «История» нужно

нажать на иконку . Для перехода к виртуальной лаборатории

«География» нужно нажать на .

При открытии лаборатории перед пользователем открывается рабочее поле (рис. 24).

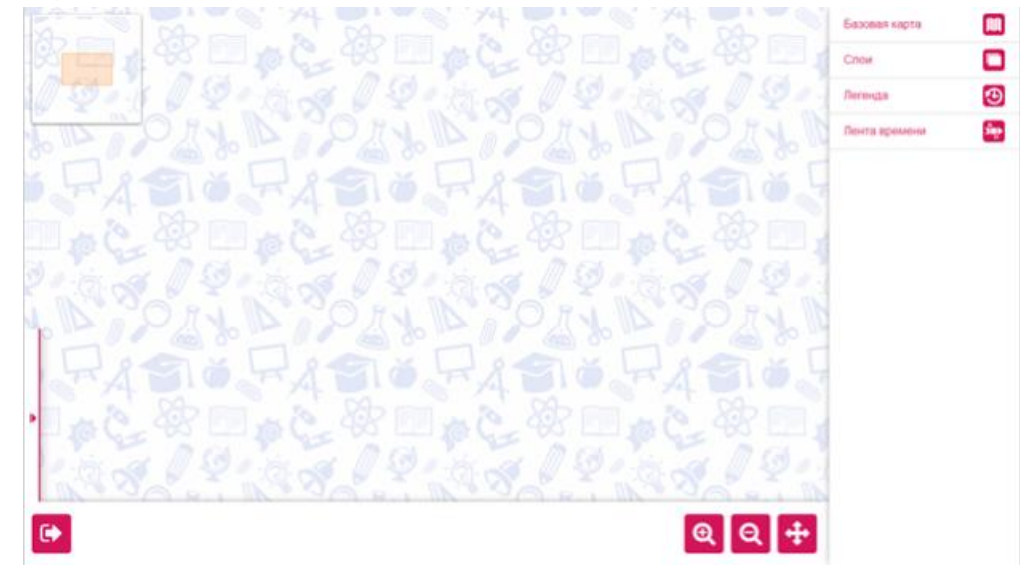

*Рис. 24. Рабочее поле виртуальной лаборатории*

*- базовая карта (для настройки базовой карты);*

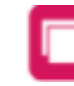

*- слои (для создания слоев на карте для отображения разных областей и* 

*др.);*

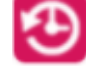

*- легенда (для описания созданных слоев, их опредения);*

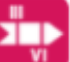

*- лента времени (указание слоев относительно дат, позволяет* 

*переключаться между датами);*

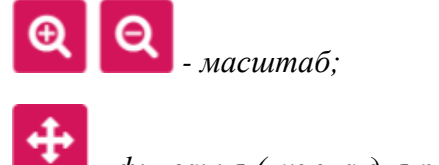

*- фиксация (нужна для работы с выбранным участком карты).*

В левом верхнем углу экрана расположена миниатюра карты для удобства навигации.

Для того чтобы открыть карту следует открыть меню и нажать на иконку «**Открыть и сохранить**», открыв меню в левой нижней части экрана (рис. 25).

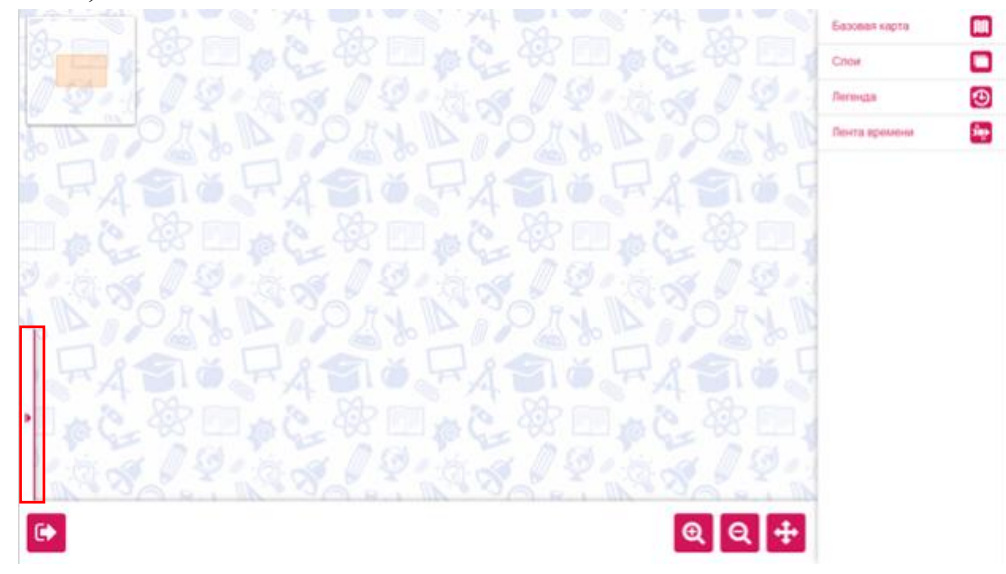

*Рис. 25. Открытие меню*

После чего выбрать карту из каталога или из личных материалов педагога и нажать «**Открыть…**» (рис. 26).

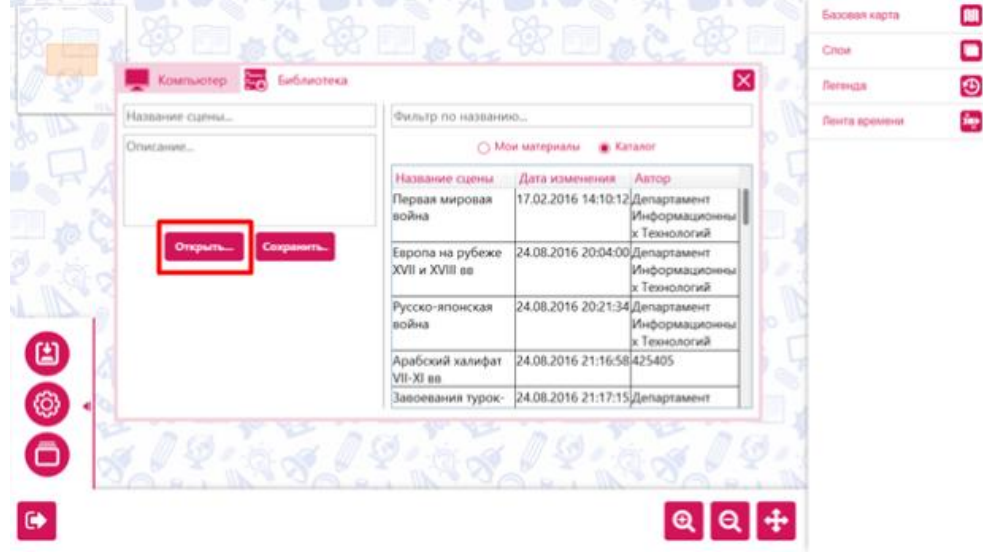

*Рис. 26. Загрузка карты.*

### *Карта*

Для редактирования загруженной карты выберите элемент «**Базовая карта**» в меню, расположенном в верхней правой части экрана. Откроется список загруженных карт. Для того чтобы настроить карту необходимо перейти в меню настроек, которое расположено рядом с названием карты (рис. 27).

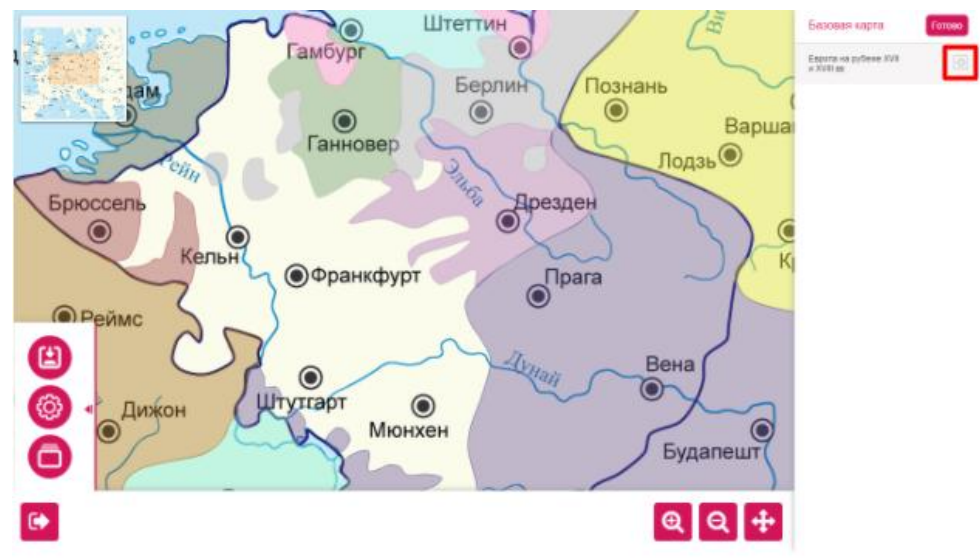

*Рис. 27. Интерфейс элемента «Базовая карта».*

Откроется область с настройками карты (рис. 28).

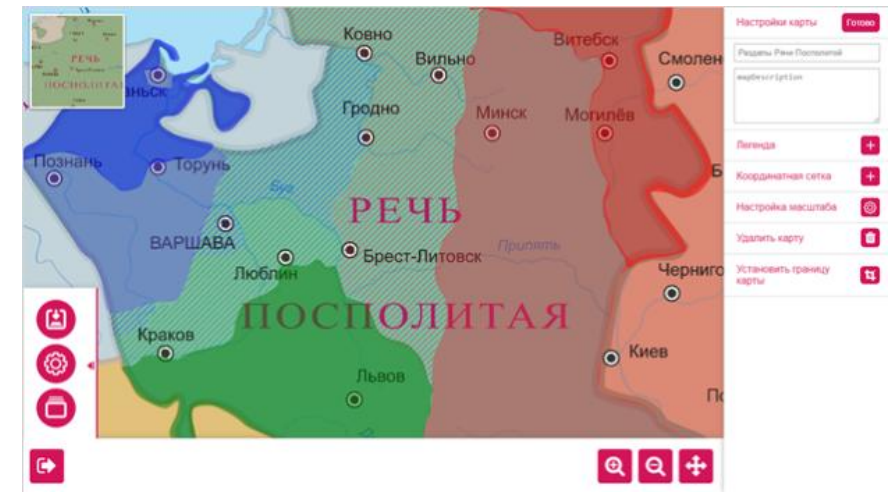

*Рис. 28. Область с настройками карты.*

Предоставляются следующие возможности:

- изменение легенды;
- изменение координатной сетки;
- настройка масштаба;
- удаление карты;
- установка границы.

### *Изменение легенды*

Для того чтобы изменить легенду необходимо

выбрать «**Легенда**» в правой части экрана;

 для выделения конкретной области карты следует нажать «**Область карты**» (рис. 29);

> для подтверждения своих действий нажмите «**Готово**» (рис. 29). Штеттин .<br>Настройци карты:  $\rightarrow$ Гамбург Берлин Познань laM  $\odot$  $\odot$  $\odot$ Варша Ганновер Лодзь<sup>©</sup> Брюссель Дрезден  $\odot$ Кельн  $\overline{\text{}}$ **@Франкфурт** • Реймс Ð Настройка масштаб 国 Θ Ivuan Вена  $\odot$ Ō ම Штутгарт  $\mathbf{F}$ Дижон  $\odot$ Мюнхен Ē Будапешт  $\bullet$  $QQ+$

*Рис. 29. Настройка легенды.*

### *Слои*

Для изменения слоев следует выбрать элемент «Слои» в правой верхней части экрана (рис. 30).

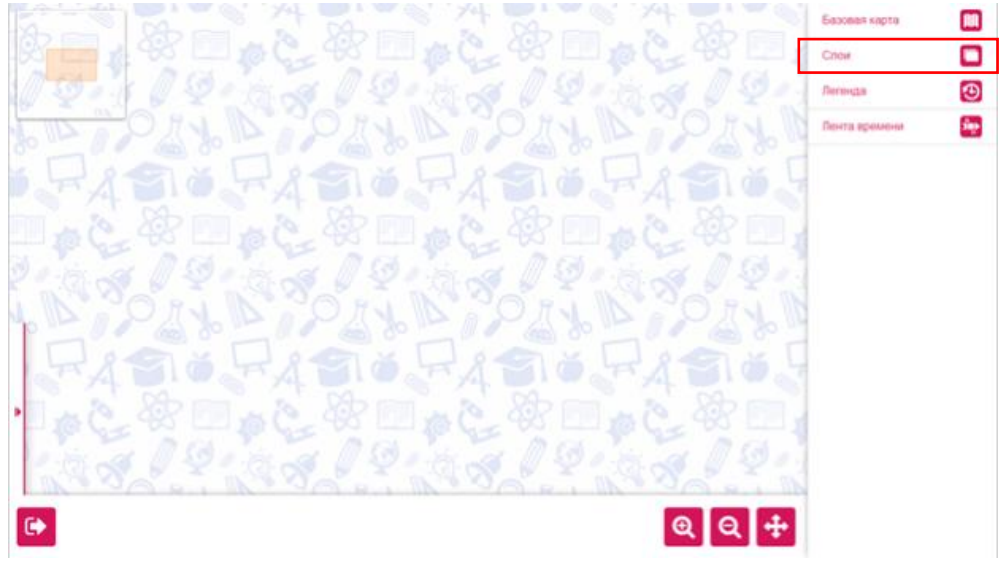

*Рис. 30. Слои*

Для создания нового слоя следует нажать «**Добавить слой**». Для добавления элементов на слой нужно нажать «**Редактировать**» (рис. 31). Для настройки уже имеющегося слоя следует выбрать «**Настройки**» в строке слоя.

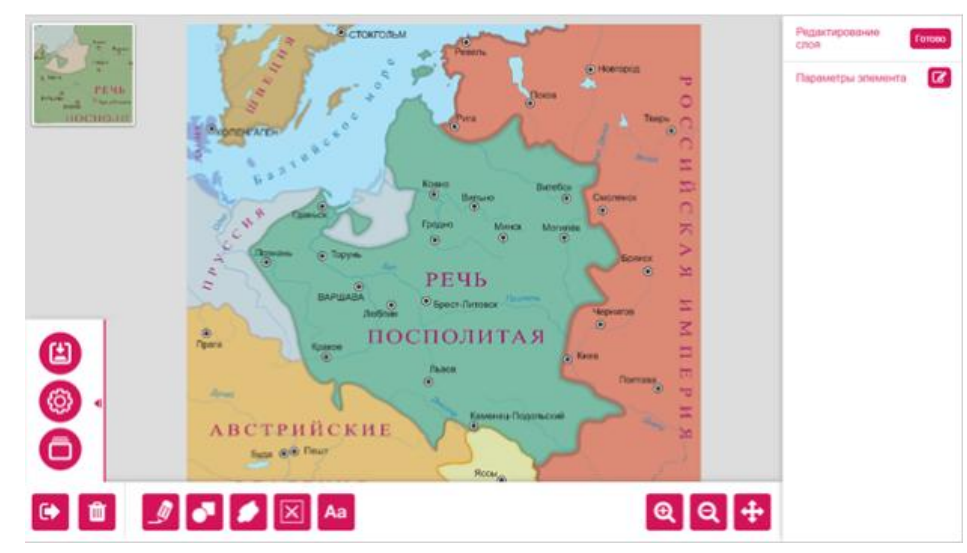

*Рис. 31. Окно редактирования слоя.*

- изображение линии;

- добавление объекта (круг, квадрат, стралка);

- добавление произвольной фигуры;

- добавление изображения, метки на карте;

Aa - добавление текста.

Для того, чтобы сделать слой видимым или невидимым следует нажать «**Показать/Скрыть**».

#### *Легенда*

В легенду добавляется каждое выделение, которое было нанесено на карту (рис. 32).

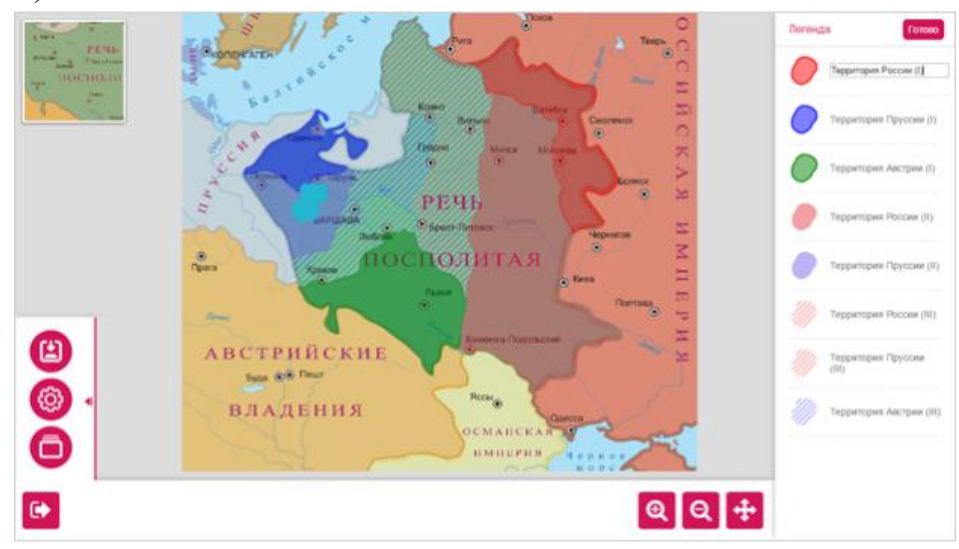

*Рис. 32. Легенда*

### *Лента времени*

Для добавления этапов в ленту времени, следует выбрать «**Лента времени**» в правой верхней части экрана (рис. 33).

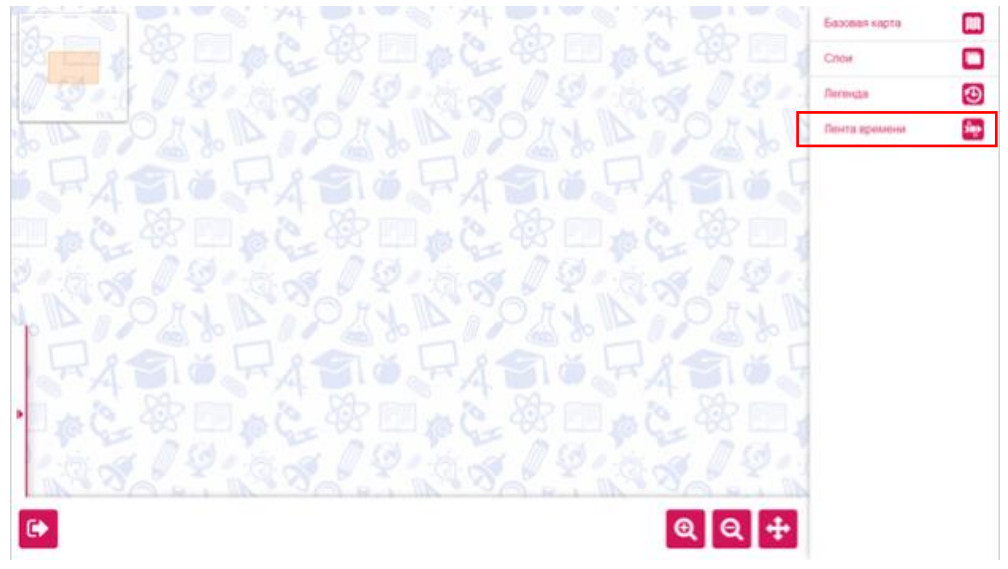

*Рис. 33. Выбор Ленты времени*

Откроется окно редактирования ленты времени. Для того чтобы отредактировать какой-либо этап ленты времени, нажмите «**Редактировать**» в строке этапа (рис. 34).

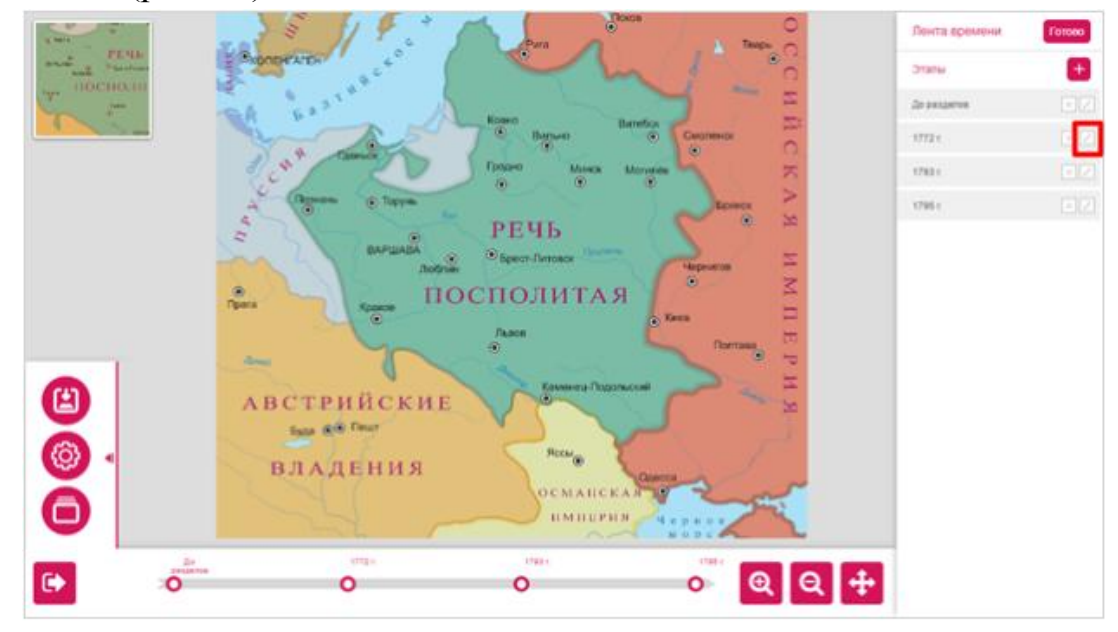

*Рис. 34. Окно редактирования ленты времени.*

*\* Этапы на ленте времени отражаются последовательно вашим добавлениям этапов и только после двух этапов и больше.*

### *4.2.4. Виртуальная лаборатория «Физика»*

Для того чтобы открыть виртуальную лабораторию по физике, следует

выбрать иконку «**Физика**».

При открытии лаборатории перед пользовантелем открывается рабочее поле (рис. 35).

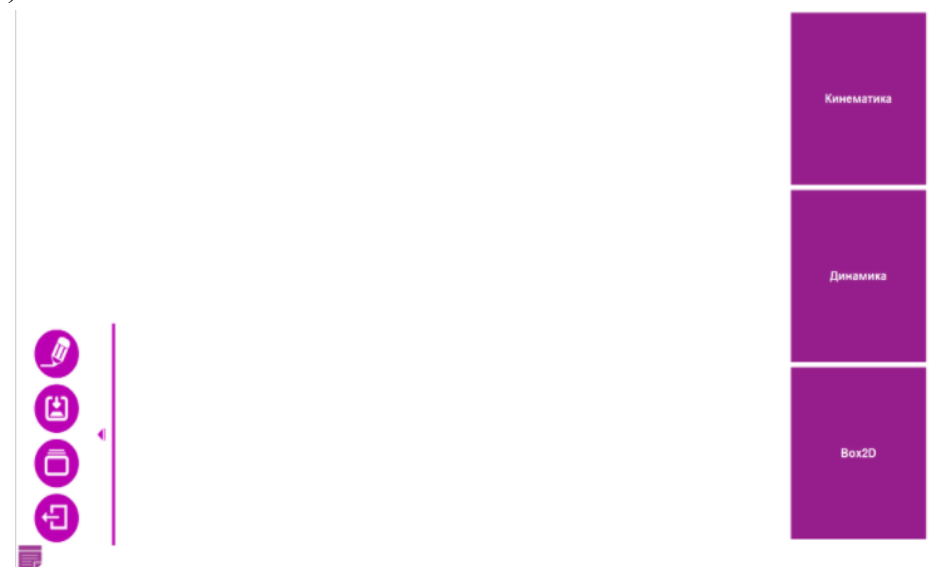

*Рис. 35. Рабочее поле виртуальной лаборатории «Физика».*

Перед началом работы следует выбрать раздел, в рамках которого предполагается работа. После выбора раздела появляется дополнительный функционал:

• просмотр (просмотр симуляции);

 $\Gamma$  - заметки (для написания заметок на графике);

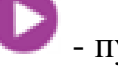

- пуск (запуск симуляции);

- стоп (остановка симуляции);

- скриншот (выполнить скриншот проводимой симуляции в любой момент времени);

- редактирование симуляции;

Граектория - траектория (для отображения траектории фигур, которые участвуют в симуляциях);

- скорость (добавляет поле по регулированию скорости симуляции).

Виртуальная лаборатория по физике содержит три раздела:

- кинематика;
- динамика;
- свободная лаборатория.

#### *Кинематика*

При переходе в раздел «Кинематика» перед пользователем открывается выбор необходимого вида движения в правом меню экрана (рис. 36).

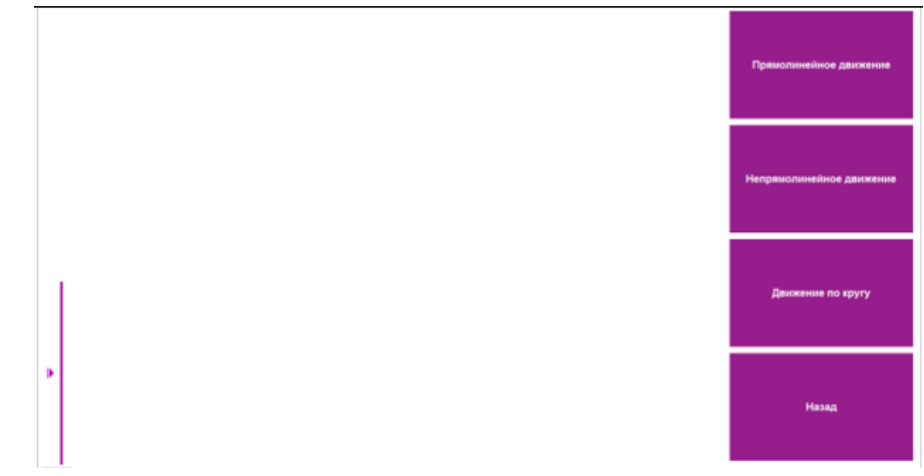

*Рис. 36. Кинематика.*

При необходимости добавить помеху движения следует добавить блок с помощью кнопки «**Добавить блок**» в правой верхней части экрана. Для добавления движущегося тела нужно выбрать «**Добавить тело**» и расположить его на оси координат, задав ему параметры в панели свойств, расположенной справа (рис.37).

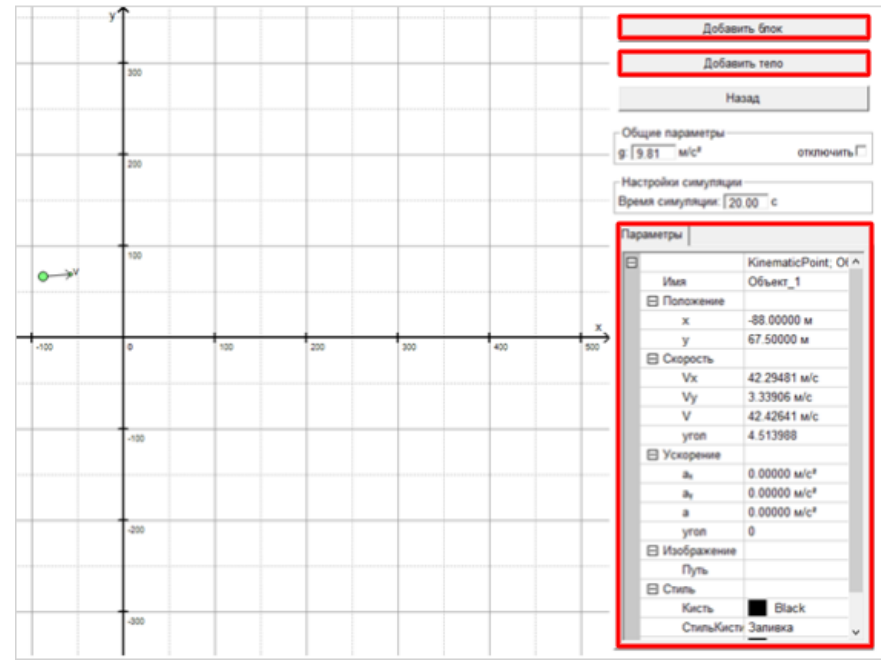

*Рис. 37. Настройка*

# *Динамика*

При переходе в раздел «Динамика» перед пользователем открывается рабочее поле, в котором предложен выбор вида работы (рис. 38).

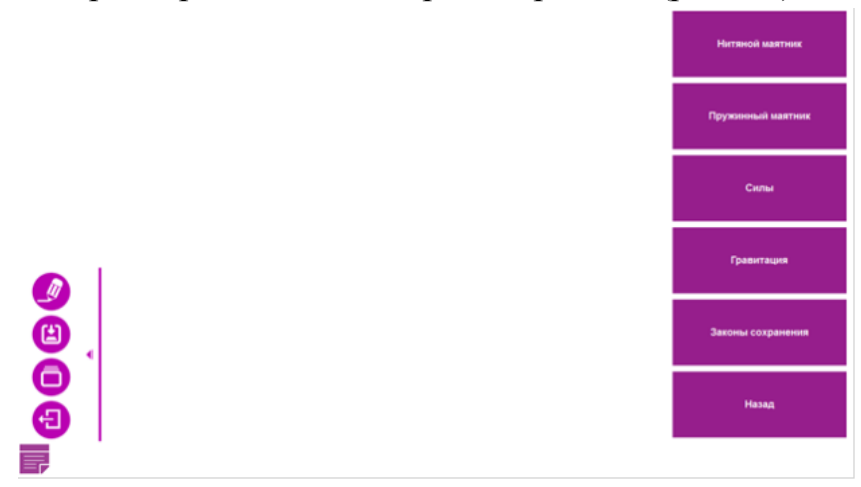

*Рис. 38. Рабочее поле «Динамика».*

#### *Нитяной маятник*

Для того чтобы добавить нитяной маятник следует нажать «**Добавить маятник**», затем нужно поместить его на оси координат и задать необходимые параметры (рис. 39).

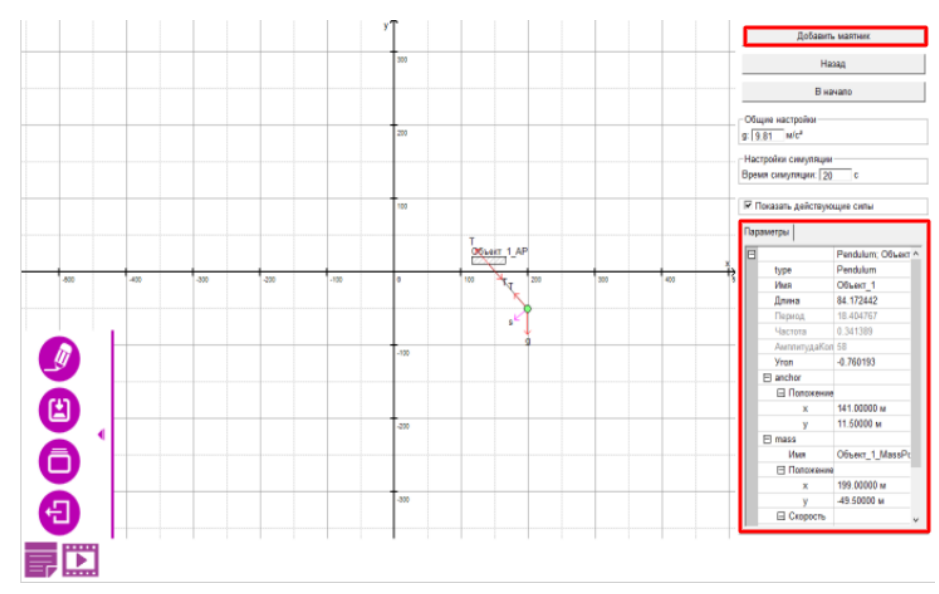

*Рис. 39. Нитяной маятник.*

#### *Пружинный маятник*

Для того чтобы добавить пружинный маятник следует нажать «**Добавить маятник**», затем нужно поместить его на оси координат и задать необходимые параметры. Для добавления наклонной плоскости нужно нажать «**Добавить накл. плоскость**» (рис. 40).

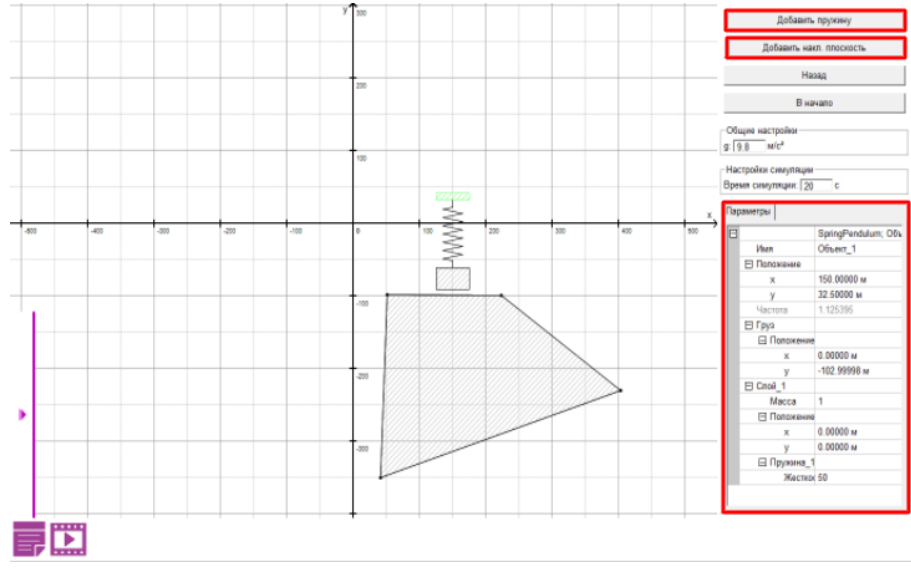

*Рис. 40. Пружинный маятник.*

Для добавления тела следует нажать «**Добавить тело**» в правой верхней части экрана, расположить его на оси координат и задать необходимые первоначальные параметры. Для добавления силы, действующей на тело, следует выбрать тело и нажать «**Добавить силу**» (рис. 41).

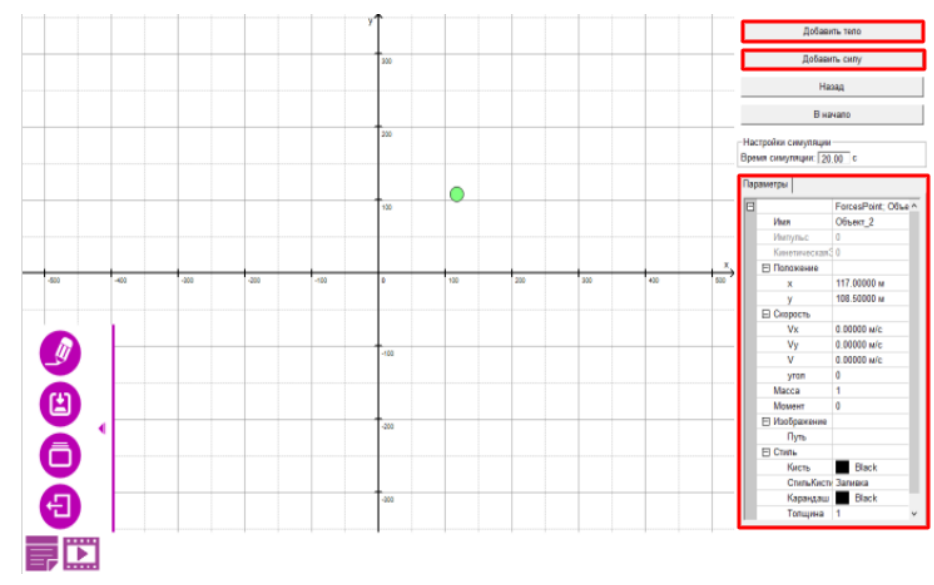

*Рис. 41. Сила.*

#### *Гравитация*

Для добавления тела следует нажать «Добавить тело», расположить его на оси координат и задать ему необходимые начальные параметры (рис. 42).

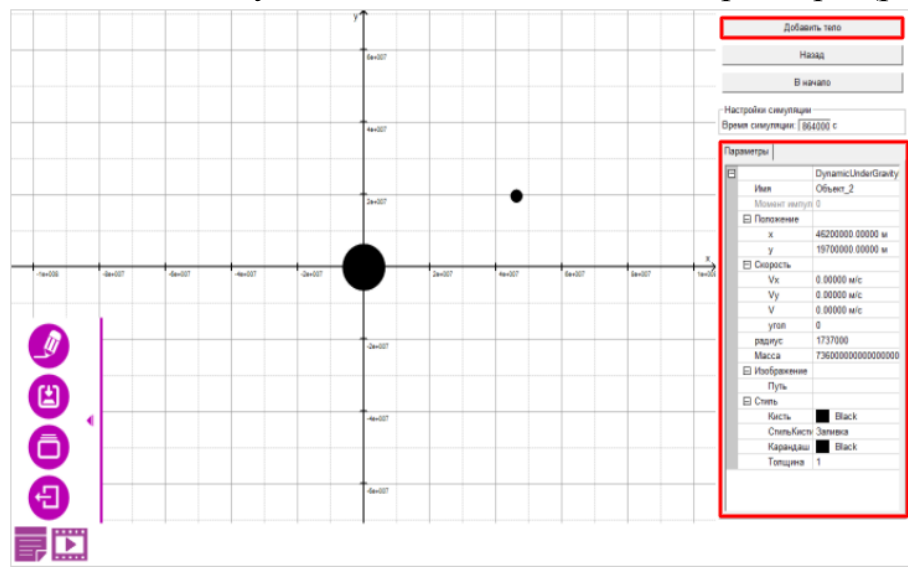

*Рис. 42. Гравитация.*

#### *Законы сохранения*

Необхоимо выбрать тело, задать ему необходимые начальные параметры в правой части экрана. Аналогичные действия со вторым телом (рис. 43).

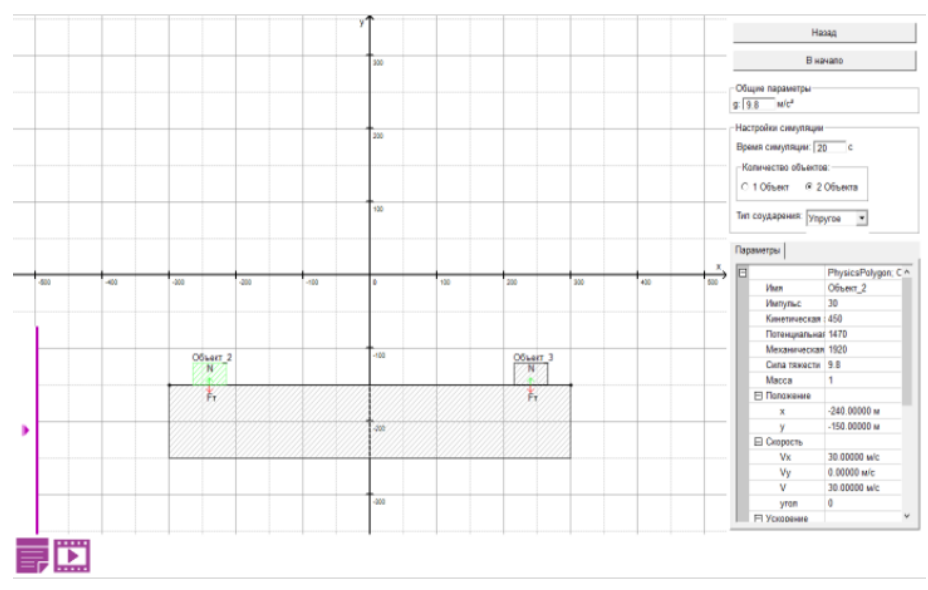

*Рис. 43. Законы сохранения.*

#### *Свободная лаборатория*

В свободной лаборатории для показа доступно проектирование нестандартных событий с использованием следующихъ объектов:

- Тела:
	- o Круг;
	- o Полигон;
	- o Земля;
	- o Цилиндр;
- Связи:
	- o Вращательная;
	- o Расстояние;
- Шаблоны:
	- o Блоки;
	- o Вода;
	- o Рычаг;
	- o Шестерня.

Добавить необходимые объекты можно нажатием кнопки «**Добавить**» (рис. 44).

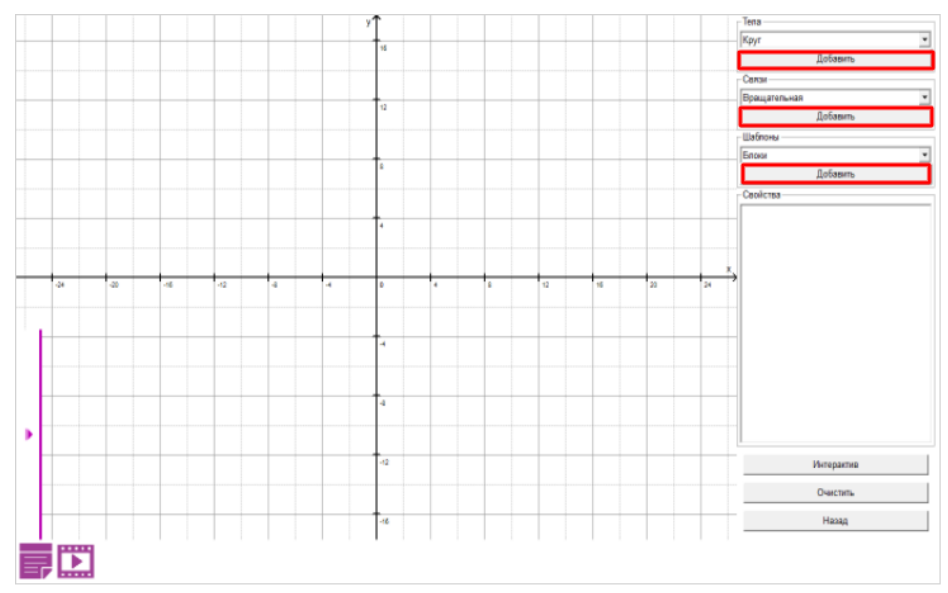

*Рис. 44. Свободная лаборатория.*

# *4.3. Вход в режиме ведения урока.*

Для входа в режиме ведения урока необходимо выполнить следующие действия:

• Запустить приложение для ПК на компьютере;

 Ввести личные учетные данные (соответствуют персональным данным РСАА) (рис. 45);

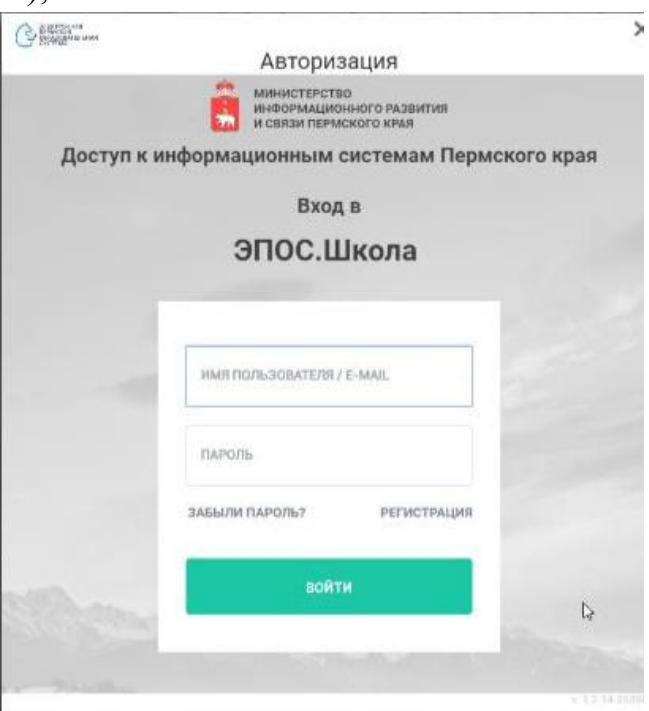

*Рис. 45. Вход в систему.*

Выбрать режим ведения урока (рис. 46).

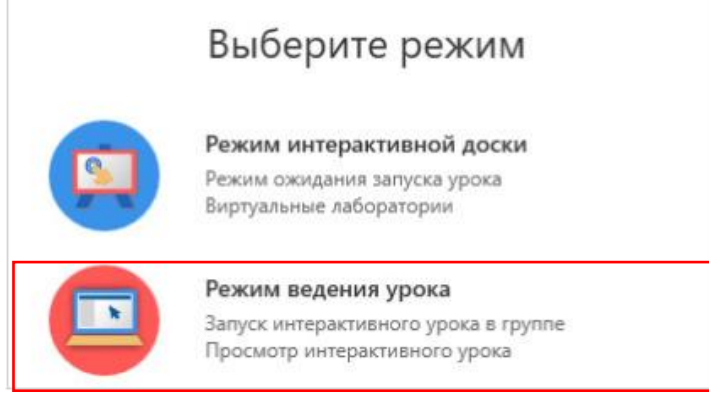

*Рис. 46. Выбор режима.*

Откроется список сценариев уроков, которые можно просмотреть или запустить интерактивный урок для класса (рис. 47).

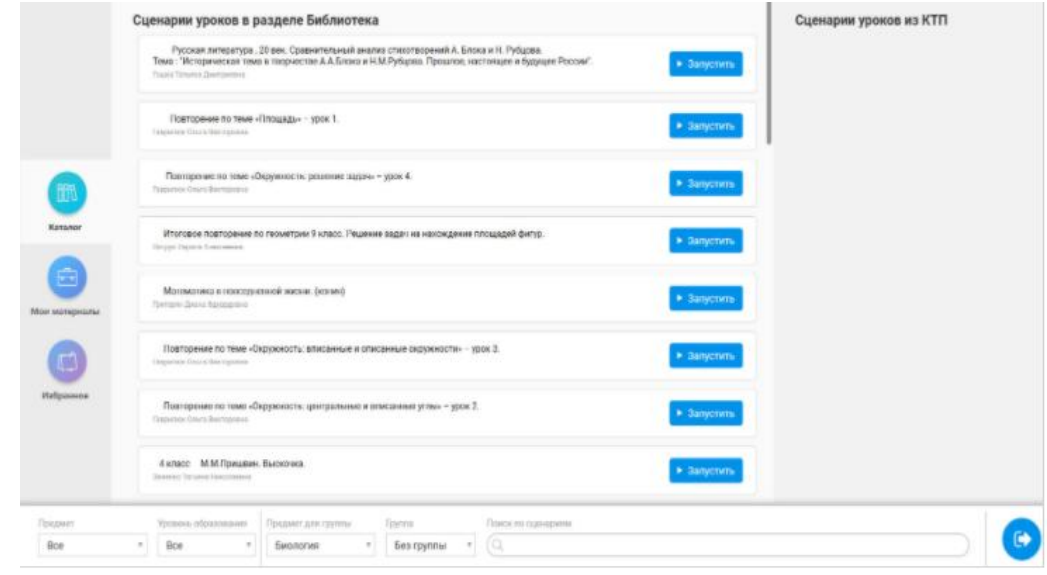

*Рис. 47. Список сценариев интерактивных уроков.*

В нижней части экрана расположено меню фильтрации и поиска урока. Список можно отфильтровать по следущим параметрам:

- по предмету;

- по уровню образования;

- по классу.

В правой части экрана располагается область под названием «Сценарии уроков из КТП» (сценарии уроков из календарно-тематического плана). В данной области высвечиваются уроки, которые были прикреплены учителем в календарно-тематический план, посредством прикрепления сценария урока к конкретной дате и конкретной теме.

Перед запуском урока перед учителем представлен выбор: просмотреть урок или запустить интерактивный урок для аудитории.

#### *Просмотр урока*

Для просмотра сценария урока необходимо нажать кнопку «Запустить» в строке сценария урока (рис. 48).

*\* Просматривать сценарии уроков требуется без выбора класса, в противном случае урок будет запущен для аудитории и станет доступным для учеников.*

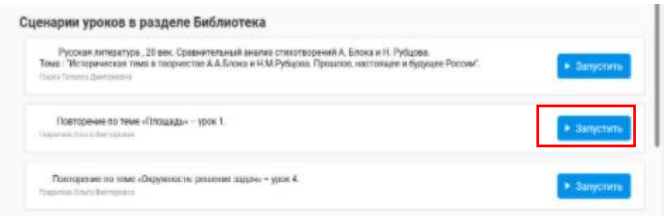

*Рис. 48. Запуск сценария урока.*

После запуска сценария на экране учителя отображается интерактивный урок. В нижней части экрана расположена панель управления уроком.

При просмотре сценария урока учителю доступна навигация по его этапам, управление разными рабочими столами, а также работа с интерактивными элементами, включенными в него.

- редактор (позволяет рисовать на экране); - открывает/закрывает список этапов интерактивного урока; - отображение экрана интерактивной доски; - отображение экрана учителя; - отображение экрана ученика; Этап 2 из 11 (> - стрелки для переличтывания этапов; - остановка показа, возврат к списку сценариев уроков.

#### *Запуск сценария интерактивного урока*

После того, как нужный урок будет выбран учителем, будут заданы нужные фильтры, необходимо нажать «**Запустить**» в строке с выбранным сценарием урока (рис. 49).

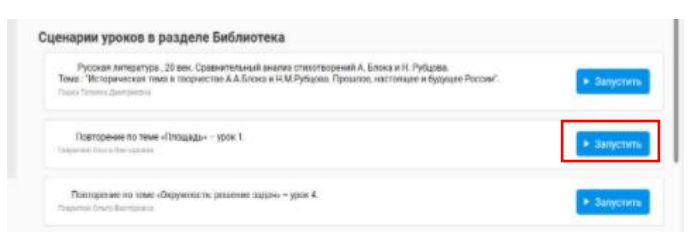

*Рис. 49. Запуск интерактивного урока.*

После запуска сценария урока откроется окно управления интерактивным уроком. В левой части экрана расположено меню, в котором указано название этапа урока, его продолжительность, а также отображены экраны учителя, ученика и интерактивной доски. При переключении между экранами можно посмотреть, что именно отображается на каждом из экранов (рис. 50).

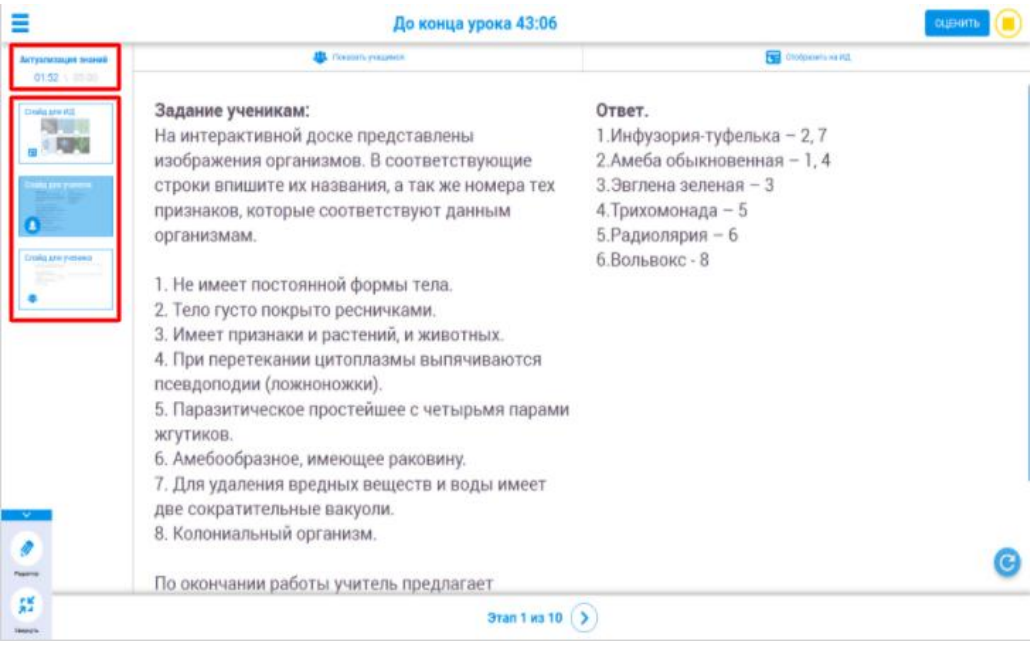

*Рис. 50. Окно управления интерактивным уроком.*

При нажатии на кнопку «Меню» в левой части экрана появляется возможность просмотреть список этапов интерактивного урока (рис. 51).

| Актуализация значий                               | Consolity Philadelphia                               | Chodossen va POL            |  |  |
|---------------------------------------------------|------------------------------------------------------|-----------------------------|--|--|
|                                                   | адание ученикам:                                     | Ответ.                      |  |  |
| <b>Shan das wassaware 9</b>                       | а интерактивной доске представлены                   | 1.Инфузория-туфелька - 2, 7 |  |  |
|                                                   | зображения организмов. В соответствующие             | 2.Амеба обыкновенная - 1, 4 |  |  |
|                                                   | троки впишите их названия, а так же номера тех       | 3. Эвглена зеленая - 3      |  |  |
| <b>SEMINERATOVANJE IN NAUSTRATOVANJE</b>          | ризнаков, которые соответствуют данным               | 4. Трихомонада - 5          |  |  |
|                                                   | рганизмам.                                           | 5. Радиолярия - 6           |  |  |
|                                                   |                                                      | 6.Вольвокс - 8              |  |  |
| происхождение многохлоточных<br><b>MORROTHING</b> | Не имеет постоянной формы тела.                      |                             |  |  |
|                                                   | Тело густо покрыто ресничками.                       |                             |  |  |
|                                                   | Имеет признаки и растений, и животных.               |                             |  |  |
| Провозом замис многоклоточных<br><b>MARCHINE</b>  | При перетекании цитоплазмы выпячиваются              |                             |  |  |
|                                                   | севдоподии (ложноножки).                             |                             |  |  |
|                                                   | Паразитическое простейшее с четырьмя парами          |                             |  |  |
| Типы симметрии                                    | гутиков.                                             |                             |  |  |
|                                                   | Амебообразное, имеющее раковину.                     |                             |  |  |
| $\tau$<br><b>KRAI CABEMATERIE</b>                 | Для удаления вредных веществ и воды имеет            |                             |  |  |
|                                                   | ве сократительные вакуоли.<br>Колониальный организм. |                             |  |  |
|                                                   |                                                      |                             |  |  |
|                                                   | о окончании работы учитель предлагает                |                             |  |  |

*Рис. 51. Список этапов интерактивного урока.*

Для переключения между этапами в списке этапов интерактивного урока нужно щелкнуть левой кнопкой мыши по названию этапа, на который планируется переход.

Для рисования на интерактивной доске нужно выбрать кнопку в виде карандаша в левом нижнем углу. После нажатия откроется меню, в котором можно выбрать цвет маркера и ластик (рис. 52).

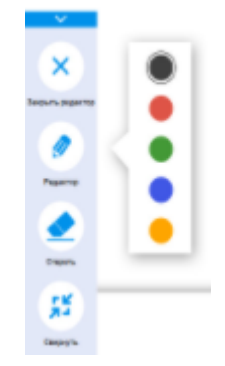

*Рис. 52. Активация карандаша.*

При необходимости отображения на устройствах учеников материала с экрана учителя следует нажать «**Показать учащимся**» в верхней части экрана. Для отображения материала на интерактивной доске следует выбрать «**Отобразить на ИД**» (рис. 53).

|                                          |  | До конца урока 44:56 |  | <b>ОЦЕНИТЬ</b>   |  |
|------------------------------------------|--|----------------------|--|------------------|--|
| ЭТАП 1. Актуализация<br>знаний. Взаимное |  | Показать учащимся    |  | Отобразить на ИД |  |
| расположение прямых                      |  |                      |  |                  |  |

*Рис. 53. Функция «Показать учащимся».*

Во время урока учителю предоставляется возможность поставить ученикам оценки за ответы на уроке или за выполнение каких-либо заданий.

Для того чтобы выставит оценку ученику, необходимо выполнить следующие действия:

1. Запустить урок с выбором класса, группы (если имеется деление на группы), у которых наступил урок по расписанию, составленному в Дневнике и Журнале ЭПОС.

2. В случае ответов учеников можно поставить оценку, нажав кнопку «**Оценить**» (рис. 54).

3. В форме следует указать ФИО ученика, выбрать форму контроля (рис. 54).

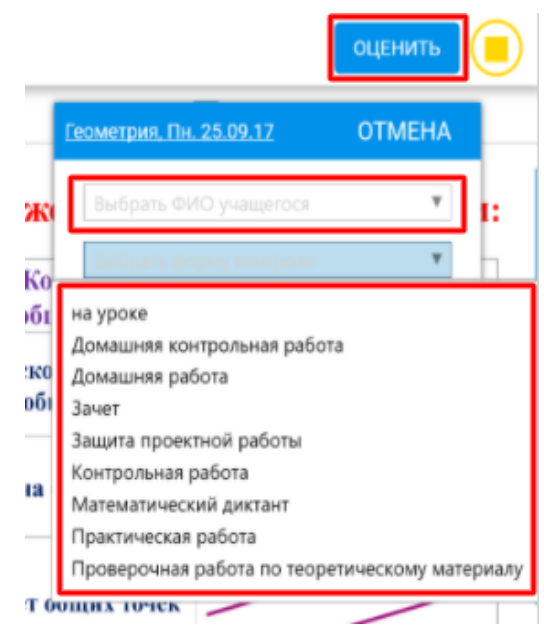

*Рис. 54. Заполнение формы для оценки.*

4. После запонения указанных полей появится дополнительная область для выбора оценки (рис. 55). После выбора оценки и написания комментария следует нажать «**Выставить оценку**».

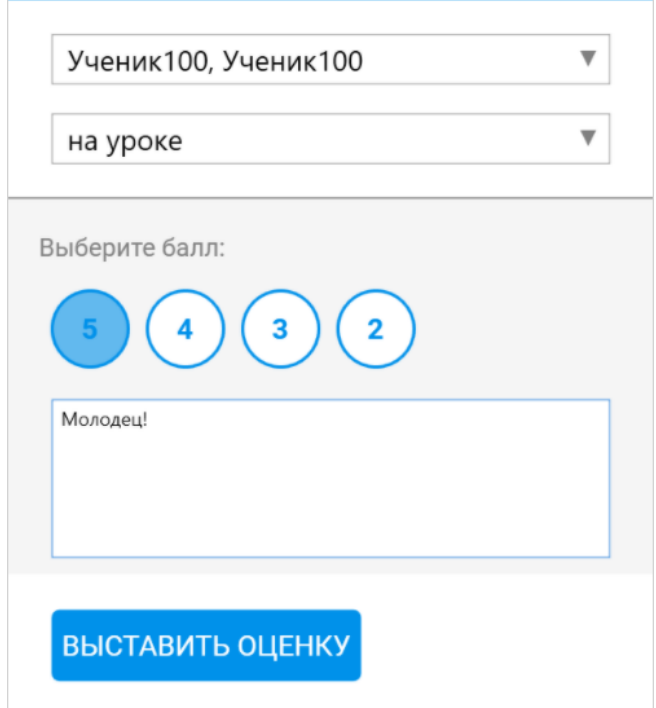

*Рис. 55. Выбор оценки.*

Оценка будет выствлена в Дневнике и в Журнале «ЭПОС».